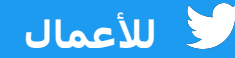

# **كیفیة بدء العمل باستخدام إعلانات تويتر**

**دلیل تفصیلي بالخطوات للكمبیوتر المكتبي**

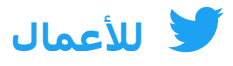

### **ما يتم تناوله في الدلیل**

- **01 إعداد حساب إعلانات تويتر**
	- **02 إضافة طريقة دفع**
		- **03 إنشاء إعلاناتك**
			- **04 إعداد الحملة**
	- **05 قیاس الحملة وتحلیلاتھا**
- **06 ح ّل المشاكل والأسئلة المتداولة**
	- **07 الموارد**

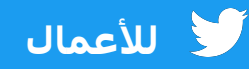

## **01 إعداد حساب إعلانات تويتر**

- **.1قم بتسجیل الدخول إلى الحساب الذي تريد الترويج للتغريدات منه**
- **[ads.twitter.com](http://ads.twitter.com) زيـارة يـرجـىُ .2** يـمكنك الـقیام بـذلـك عـن طـريـق زيـارة عـنوان URL مـباشـرة،ً أو عـن طـريـق تحـديـد "الـمزيـد" فـي الـقائـمة الـیمنى وتحـديـد "إعـلانـات تـويـتر"

إذا كانت ھذه ھي المرة الأولى التي تقوم فیھا بالوصول إلى حساب الإعلانات الخاص بك، فقد تتم إعادة توجیھك إلى صفحة مقصودة*.* اتبع رسائل التعلیمات لإنشاء إعلان*.*

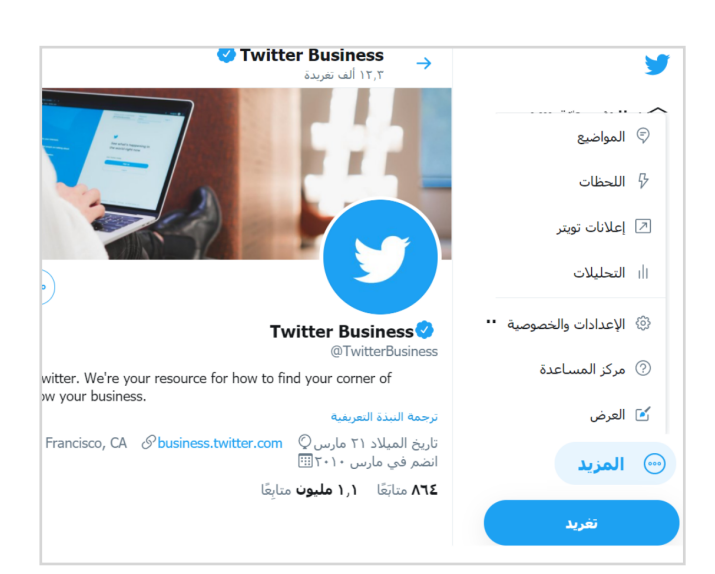

## **ماذا يمكنك أن تفعل في حساب الإعلانات الخاص بك؟**

#### **إنشاء إعلاناتك**

**باستخدام الزر "كتابة"، يمكنك إنشاء أي تغريدات جديدة تريد ترويجھا. (الصفحة 5)**

#### **بناء حملة**

**يؤدي تحديد زر "إنشاء حملة" إلى بدء التنقل عبر عملیة إعداد الحملة. (الصفحة 7)**

#### **قیاس الأداء**

**عندما تكون حملتك نشطة، ستعرض لوحة معلومات النتائج في الوقت الفعلي. (الصفحة 9)**

ملاحظة: تتم مراجعة جمیع حسابات الإعلانات الجديدة قبل أن تصبح مؤھلة لعرض إعلانات. إذا  $_3$  كان لديك حساب جديد ولا يمكنك الوصول إلى مدير الإعلانات، فانتظر بضعة أيام وحاول مرة أخرى.<br>

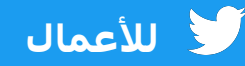

## **02 إضافة طريقة دفع**

## **لتتمكن من تشغیل حملة إعلانات تويتر، يلزمك إضافة طريقة دفع.**

**لن تتم الفوترة ما لم تقم بتدشین حملة.**

### **بطاقة الائتمان**

اتبع ھذه الخطوات لإضافة معلومات بطاقة الائتمان الخاصة بك إلى حساب إعلانات تويتر الخاص بك. عند بناء حملتك، ستتمكن من تحديد ھذه البطاقة كمصدر تمويل.

- .1 أثناء وجودك في مدير الإعلانات، انقر على @اسمك في الزاوية العلوية الیمنى
- .2 حدد "طرق الدفع" من القائمة المنسدلة
- .3 حدد "إضافة مصدر تمويل جديد" في الزاوية الیسرى العلوية
	- .4 أدخل معلومات بطاقتك
- .5 انقر فوق "تابع للتأكید" وقم بالتأكید .6 ستخضع بطاقتك للتحقق الداخلي. عندما تتم الموافقة على بطاقتك، ستظھر بالحالة "صالحة" في علامة التبويب "طرق الدفع".

## **طلب الإدراج**

عند الوصول إلى حد ائتمان إعلانات تويتر، يتم إيقاف الإعلانات مؤقتًا تلقائیًا. إذا كنت تخطط لتدشین حملة كبیرة على المنصة، ففكّر في التقدم بطلب للحصول على طلب إدراج باتباع ھذه الخطوات.

- .1 املأ نموذج [الطلب](https://business.twitter.com/en/a/iorequest.html)
- .2 بمجرد إرسال النموذج، ستتلقى مستندات طلب إدراج للتوقیع الإلكتروني في صندوق البريد الإلكتروني الخاص بك من نظام .Adobe Sign

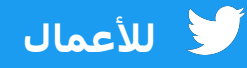

## **03 إنشاء إعلاناتك**

## **ُطلب مـنك تحـديـد عند بناء حملتك، سـی الـتغريـدات الـتي تـريـد تـرويـجھا كـإعـلانـات. ھـناك نـوعـان مـن الـتغريـدات لـلاخـتیار مـن بـینھما:**

### **التلقائیة**

ستتمكن من الاختیار من التغريدات التي قمت بتغريدھا بالفعل من @اسمك.

## **ّجة فقط المرو**

يمكنك إنشاء تغريدات جديدة خصوصًا لحملتك. نحن نطلق على ھذه التغريدات "مروّجة فقط".

لا تظھر ھذه التغريدات في ملفك الشخصيّ ولا تظھر إلا للجماھیر المستھدفة في حملتك.

إذا كنت ترغب فقط في الترويج للتغريدات التلقائیة الحالیة، فلا داعي لاتخاذ أي إجراء آخر. تخطٍ إلى الصفحة 7. لتضمين التغريدات المروّجة فقط في حملتك، تابع الخطوات الواردة في الصفحات التالیة.

يرجى ملاحظة أن جميع التغريدات والإعلانات يجب أن تتبع <u>سـياسـات إعلانات ت<mark>ويتر</mark>.</u>

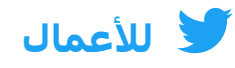

### **إنشاء تغريدات مروجة فقط**

**انقر فوق أيقونة "كتابة" أعلى الجانب الأيسر لمدير الإعلانات. سیؤدي ذلك إلى إظھار كاتب التغريدة. ھنا، ستقوم بإدخال تفاصیل تغريدتك. اعثر على أفضل الممارسات في الصفحة .16**

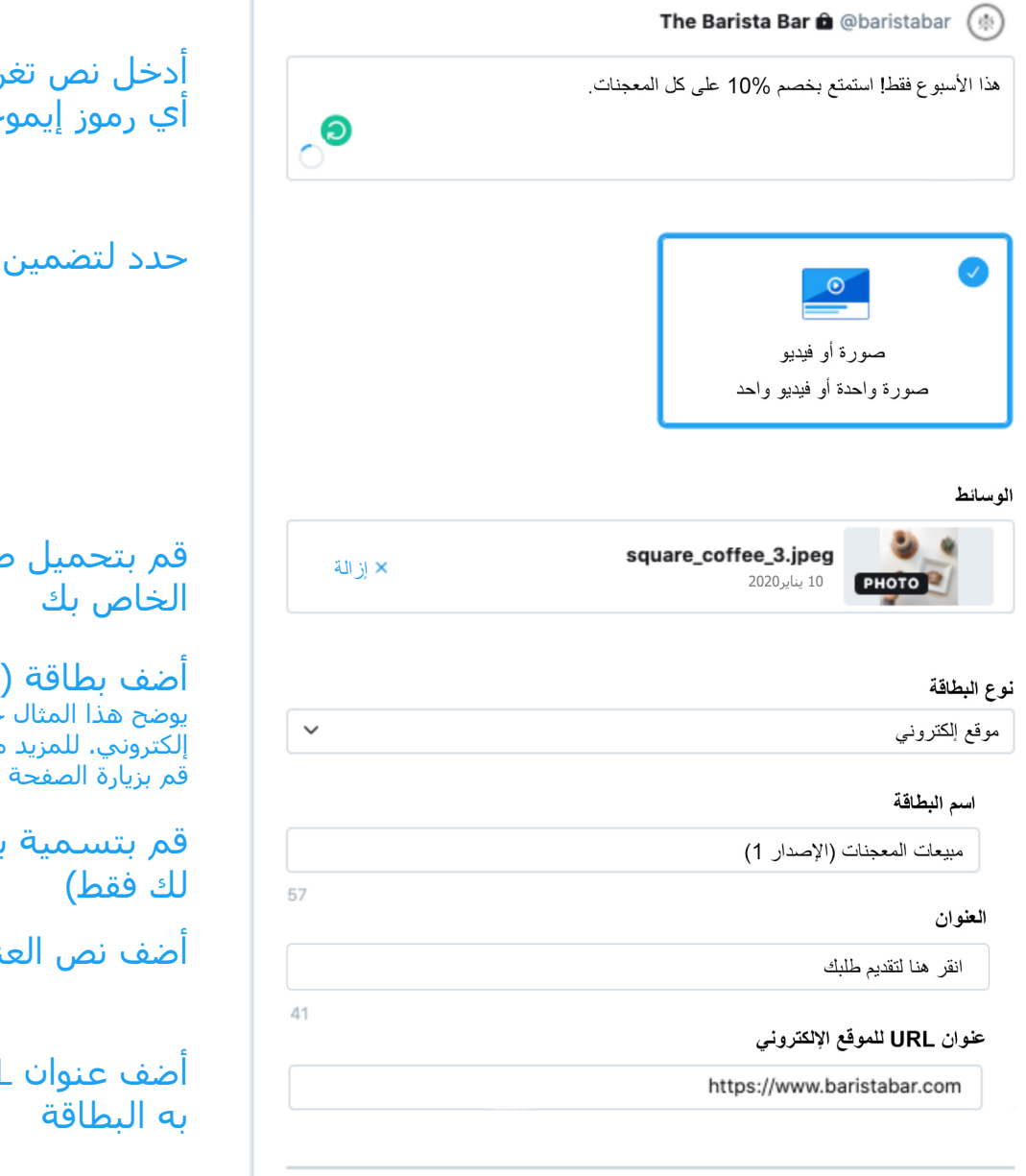

#### <mark>√</mark> مروّجة فقط

ملاحظة<mark>أظلل التغريدات المروّجة فقط تغريدات "مباشرة".</mark> إذا ذكرت مستخدم تويتر في تغريدك (مثل "مرحبًا @تويتر") فسيتلقى هذا<br>المستخدم تنبيهًا بأنه تم ذكره مع رابط للتغريدة ٍ ويتم عرضها أيضًا على شركاء البيانات. لحماية محتوى ح

أدخل نص تغريدتك، بما في ذلك أي رموز إيموجي وھاشتاجات

حدد لتضمین صورة أو مقطع فیديو

قم بتحمیل صورتك أو مقطع الفیديو

أضف بطاقة (اختیاري). يوضح ھذا المثال خطوات إنشاء بطاقة موقع إلكتروني. للمزيد من المعلومات عن البطاقات، قم بزيارة الصفحة .15

قم بتسمیة بطاقتك (سیظھر الاسم

أضف نص العنوان الخاص بك

أضف عنوان URL الذي سترتبط

**تذكر** إبـقاء مـربـع "مـروّجـة فـقط" محـددًا. وإلا، فسـیتم إرسـالـھا كـتغريـدة عـاديـة وتـلقائـیة.

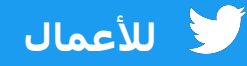

## **04 إعداد الحملة**

## **تتمثل الخطوة الأولى لبناء حملة إعلانات تويتر في اختیار ھدف.**

**مـن خـلال تحـديـد ھـدف، فـإنـك تـضمن تحسـین أداء حـملتك نـحو الإجـراءات ّر فـي تـشغیل حـملات مـتعددة لـتحقیق الـتي تھـتم بـھا أكـثر مـن غـیرھـا. فـك أھـداف مـتعددة.**

لتحديد ھدف والبدء في بناء حملتك، حدد "إنشاء حملة" من القائمة المنسدلة "الحملات" في مدير الإعلانات.

فیما يلي قائمة بعروض أھداف الحملات لدينا.

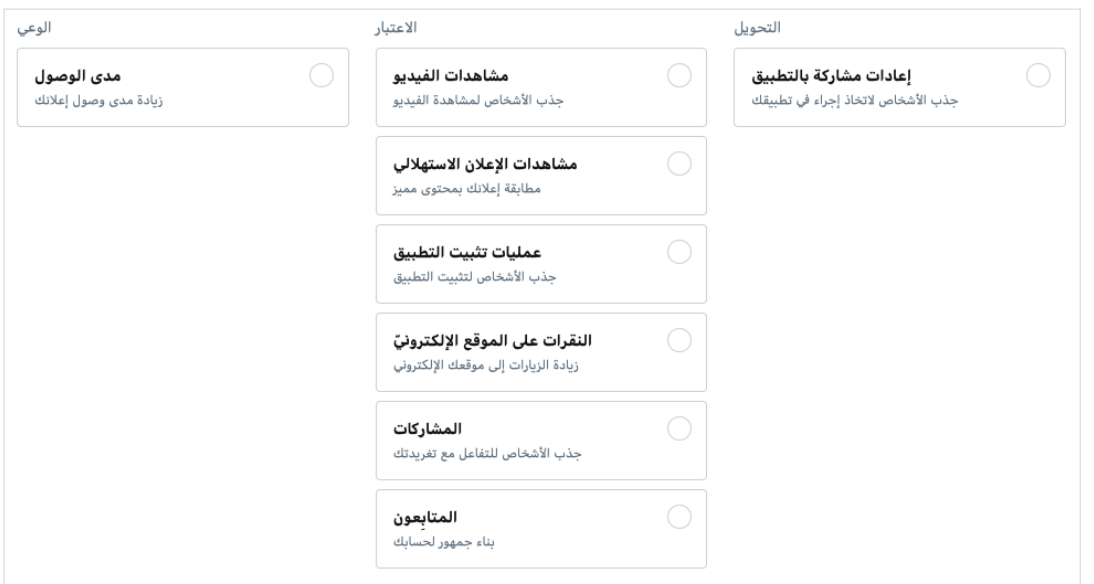

**ني.ّف على المزيد على صفحة أنواع حملات [إعلانات](https://business.twitter.com/en/advertising/campaign-types.html) تويتر على موقعنا الإلكترو ّ تعر**7

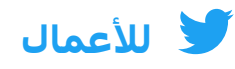

### **استیفاء نموذج الحملة**

**بمجرد اختیار ھدفك، فقد حان الوقت لإدخال تفاصیل حملتك.**

## **01 تفاصیل الحملة**

**في ھذا القسم، ستقوم بإدخال المعلمات العامة للحملة. وتتضمن ھذه المعلمات ما يلي:**

- اسم الحملة
- إجمالي المیزانیة
- تاريخا بدء الحملة وانتھائھا
	- مصدر التمويل

## **02 المجموعات الإعلانیة**

**قد ترغب في إنشاء مجموعات (أو مجموعات إعلانیة) مختلفة داخل حملتك. يمكن أن يكون ھذا مفی ًدا إذا كنت تريد القیام بأشیاء مثل إظھار رسائل مختلفة لجماھیر مختلفة، أو تعديل المیزانیة أو التواريخ لجماھیر معینة.**

#### **لكل مجموعة إعلانیة تقوم بإنشائھا، يمكنك تحديد ما يلي:**

- اسم المجموعة الإعلانیة
- تاريخا بدء الحملة وانتھائھا
- إجمالي المیزانیة للمجموعة الإعلانیة
	- نوع عرض السعر
- معلمات الاستھداف (راجع المزيد من المعلومات في الصفحة 17)
- الـتغريـدات الـتي تـرغـب فـي تـرويـجھا (الـمعروفـة أيـضًا بـاسـم "الـمادة الإبـداعـیة") **تلمیحات للمحترفین:**
- ما لم يكن ھدفك ھو مرات تثبیت التطبیقات أو إعادات مشاركة التطبیق، فإننا نوصي بإلغاء تحديد "Platform Audience Twitter "في قسم "الاستھداف".
- عـند تحـديـد مـادة إبـداعـیة، اسـتخدم الـقائـمة المنسـدلـة لـلتصفیة حسـب الـتغريـدات الـتلقائـیة أو الـمروّجـة فـقط أو الـمسوّدة أو المجـدولـة
	- بمجرد إنشاء مجموعة إعلانیة، يمكنك تكرارھا لإنشاء نسخة مختلفة بسھولة.

### **03 المعاينة**

**راجع تفاصیل حملتك للمرة الأخیرة قبل جعلھا مباشرة!**

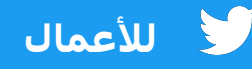

## **05 قیاس الحملة وتحلیلاتھا**

## **احصل على نتائجك في الوقت الفعلي**

**بمجرد إطلاق حملتك، ستتمكن من تتبع النتائج من لوحة معلومات مدير الإعلانات.**

ستعرض طريقة العرض الافتراضیة النتائج على مستوى الحملة. انقر فوق أي حملة لمشاھدة النتائج حسب المجموعة الإعلانیة أو الإعلان أو الجمھور.

فیما يلي بعض المقايیس والأسئلة الرئیسیة التي يجب وضعھا في الاعتبار:

#### **مستوى الحملة:**

- عدد النتائج
- معدل النتائج
- تكلفة النتیجة (CPR(

#### **مستوى المجموعة الإعلانیة:**

• ھـل ھـناك مجـموعـة إعـلانـیة تـؤدي أداءً أفـضل مـن غـیرھـا؟ فـما ھـي؟

#### **مستوى الإعلان:**

- مـا الـتغريـدات الأفـضل أداءً؟ ھـل ھـناك أي مـواضـیع مشـتركـة حـول الـمادة الإبـداعـیة و/ أو الـنص؟ إذا كـان الأمـر كـذلـك، فـفكّر فـي إنـشاء الـمزيـد مـن الـتغريـدات مـثل ھـذه لإضافتها إلىي حملتك.
- مـا الـتغريـدات ضـعیفة الأداء؟ فـكّر فـي إيـقافـھا مـؤقـتًا.

#### **مستوى الجمھور:**

• مـا الجـماھـیر الـتي تـلقى تـغريـداتـك صـدى أكـبر لـديـھا؟ فـكّر فـي تـضمین ھـذه المجـموعـات ضـمن نـطاق الاسـتھداف فـي المسـتقبل.

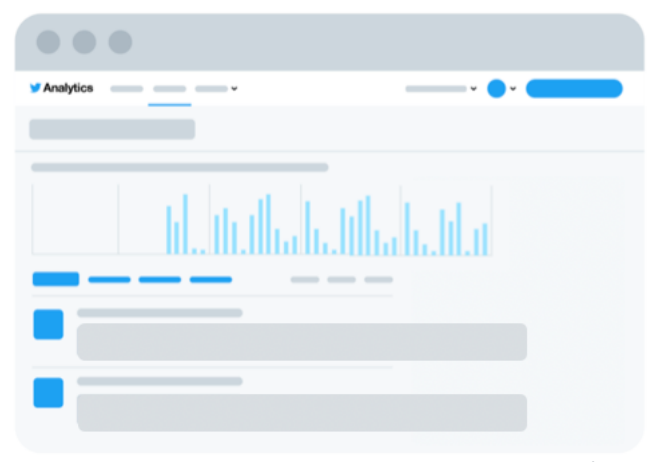

**ّف عـلى الـمزيـد عـن مـديـر تـعر الإعـلانـات فـي الـصفحة الـتالـیة**

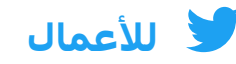

### **مدير إعلانات تويتر**

**للتحقق من حالة الحملة ومستوى أدائھا، قم بزيارة لوحة المعلومات في مدير الإعلانات. فیما يلي بعض الأقسام الرئیسیة التي يجب معرفتھا:**

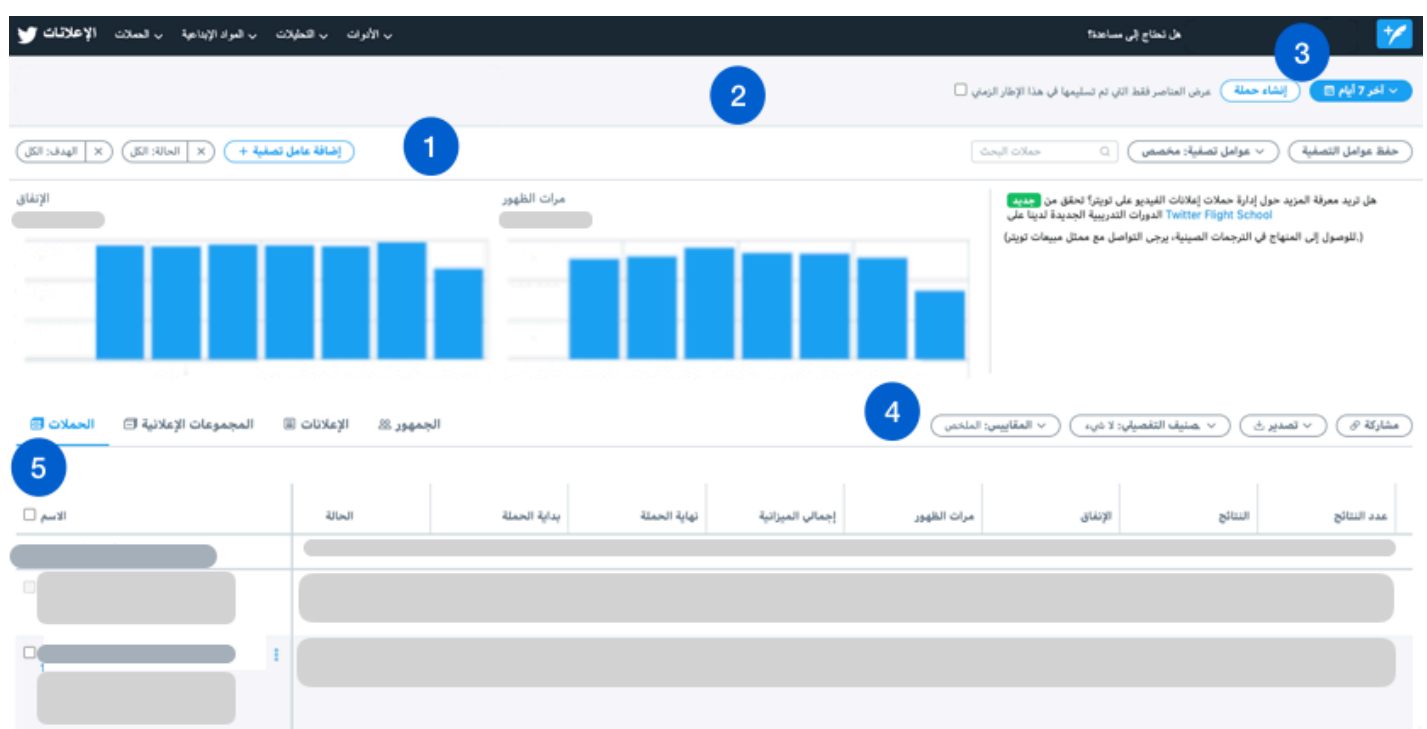

**.1 عوامل التصفیة:** اسـتخدم عـوامـل الـتصفیة ھـذه لـعرض الحـملات بـناءً عـلى عـوامـل مـثل مـصدر الـتمويـل أو الھـدف أو الـحالـة.

**.2 مربع الاختیار:** اختر ما إذا كنت ترغب في رؤية جمیع العناصر قید التشغیل خلال إطار زمني محدد، أو العناصر التي تم عرضھا فقط. (سـتكون الحـملة الـمباشـرة ولـكنھا لا تـعرض الإعلانات بسـبب الميزانية المسـتنفدة، على سـبيل المثال، مثالاً على ما يسـمح لك مربع الاخـتیار ھـذا بـالـتصفیة لـلحصول عـلیه.)

**.3 الإطار الزمني:** انقر فوق ھذا الزر لتصفیة لوحة المعلومات حسب التواريخ المرغوب فیھا.

**.4 المقايیس:** قم بتخصیص المقايیس التي ترغب في رؤيتھا في لوحة المعلومات الخاصة بك ھنا.

**.5 نتائج الحملة:** في طريقة العرض الافتراضیة، ستعرض لوحة معلومات النتائج على مستوى الحملة، مع عرض كل حملة في صفھا الخاص. لإلقاء نظرة أعمق على نتائج حملتك، انقر فوق اسم كل حملة. سیسمح لك ذلك برؤية تفاصیل الأداء حسب المجموعة الإعلانیة والإعلان والجمھور.

قم بزيارة **صفحة [تحلیلات](https://business.twitter.com/en/advertising/analytics.html) تويتر** على موقعنا الإلكتروني للاطلاع على جمیع لوحات المعلومات المتاحة لقیاس الأداء.

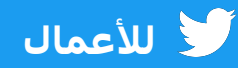

## **06 ّل المشاكل والأسئلة المتداولة ح**

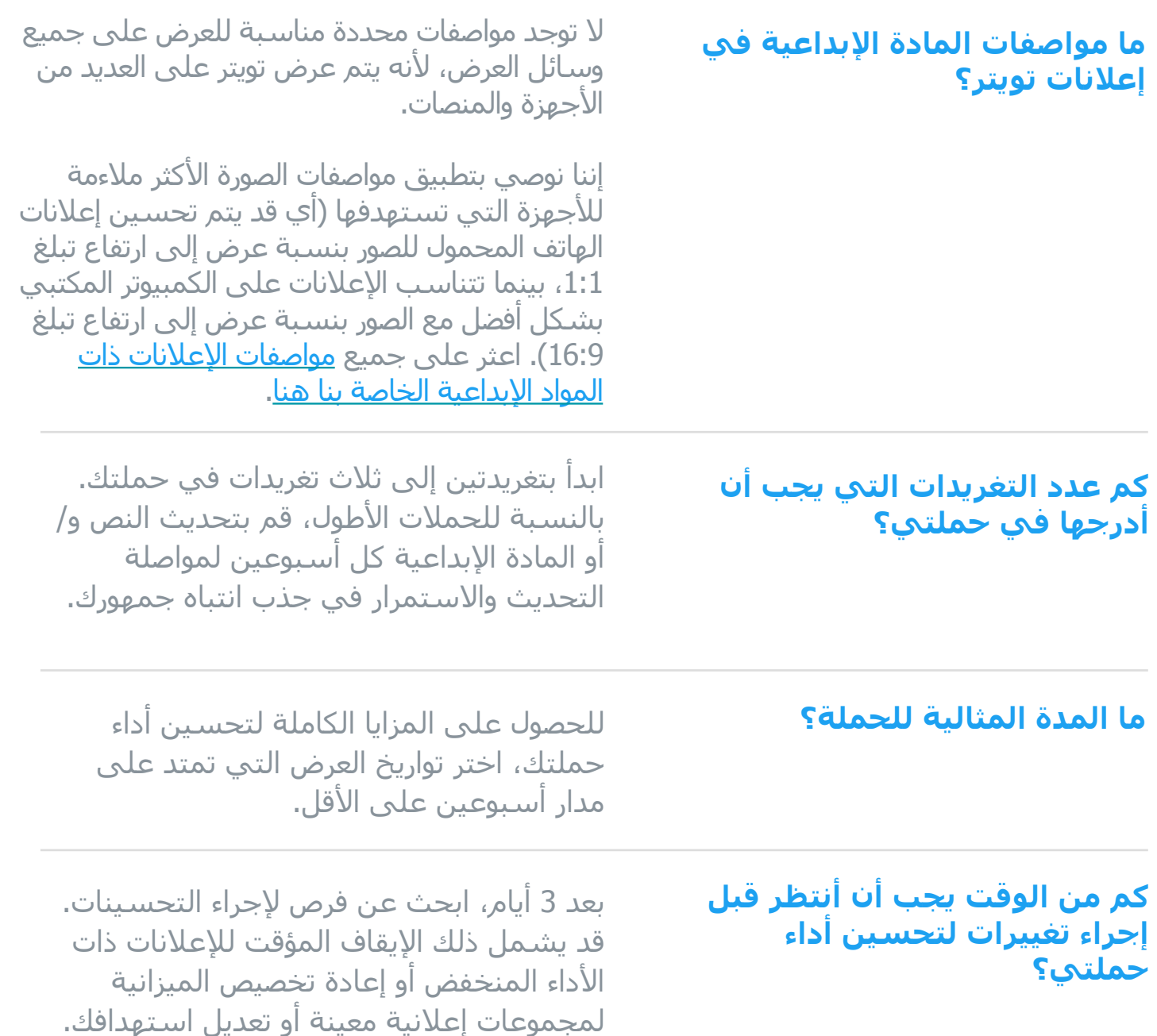

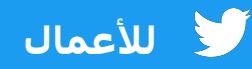

## **06 ّل المشاكل والأسئلة المتداولة ح**

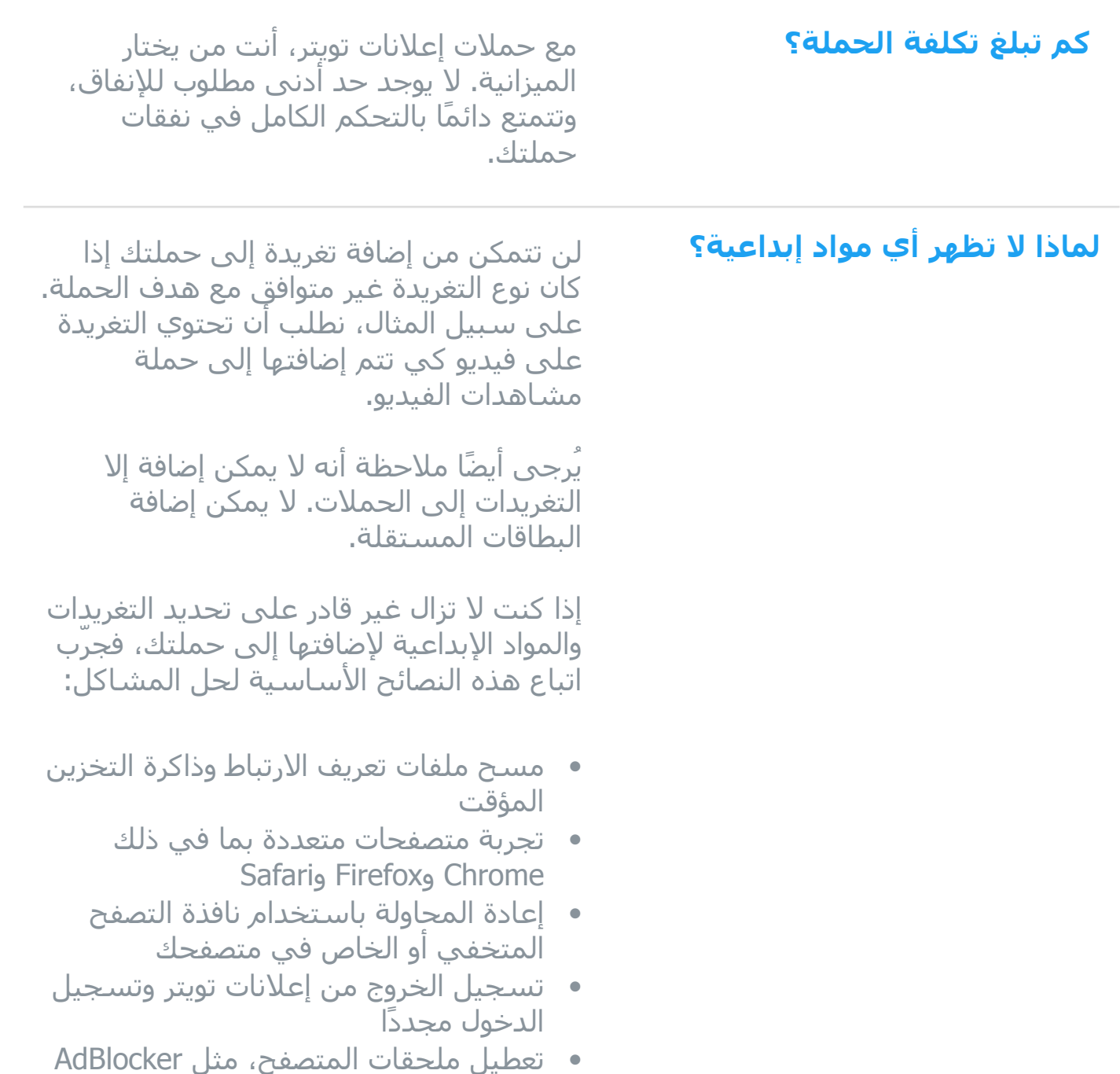

12

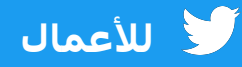

## **06 ّل المشاكل والأسئلة المتداولة ح**

**كیف يمكنني معرفة ما إذا كانت حملتي قد أثمرت عن تحويلات إلى الموقع الإلكتروني أو تطبیق المحمول؟**

لمعرفة التحويلات المحالة من حملتك، ستحتاج إلى إعداد تتبع التحويل.

للحصول على إرشادات حول إعداد تتبع التحويل لموقع إلكتروني، راجع الصفحة .18

للحصول على إرشادات حول إعداد تتبع التحويل لتطبیق محمول، راجع ھذه الصفحة على <mark>تتبع تحويل تطبيقات الهاتف [المحمول](https://business.twitter.com/en/help/campaign-setup/create-an-app-installs-campaign/mobile-app-conversion-tracking.html).</mark>

**روابط مفیدة:**

ھل لديك أسئلة أخرى بخصوص إعلانات تويتر؟ تواصل معنا على **[advertiserhelp@twitter.com](mailto:advertiserhelp@twitter.com)** لمزيد من استكشاف الأخطاء وإصلاحھا والأسئلة الشائعة، بادر بزيارة **مركز [مساعدة](https://business.twitter.com/en/help.html) إعلانات تويتر.**

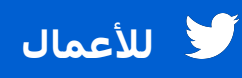

## **07 الموارد**

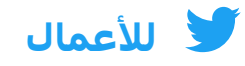

### **بطاقات تويتر**

**ّن قـابـل لـلنقر عـلیه يـمكنك إضـافـته إلـى تـغريـدة. عـند مـشاركـة بـطاقـة تـويـتر ھـي مـكو ّر فـي اسـتخدام الـبطاقـات لـمنح روابـطك رابـط إلـى مـوقـع إلـكترونـي أو تـطبیق، فـك مـزيـ ًدا مـن الاھـتمام ومـنطقة قـابـلة لـلنقر عـلیھا.**

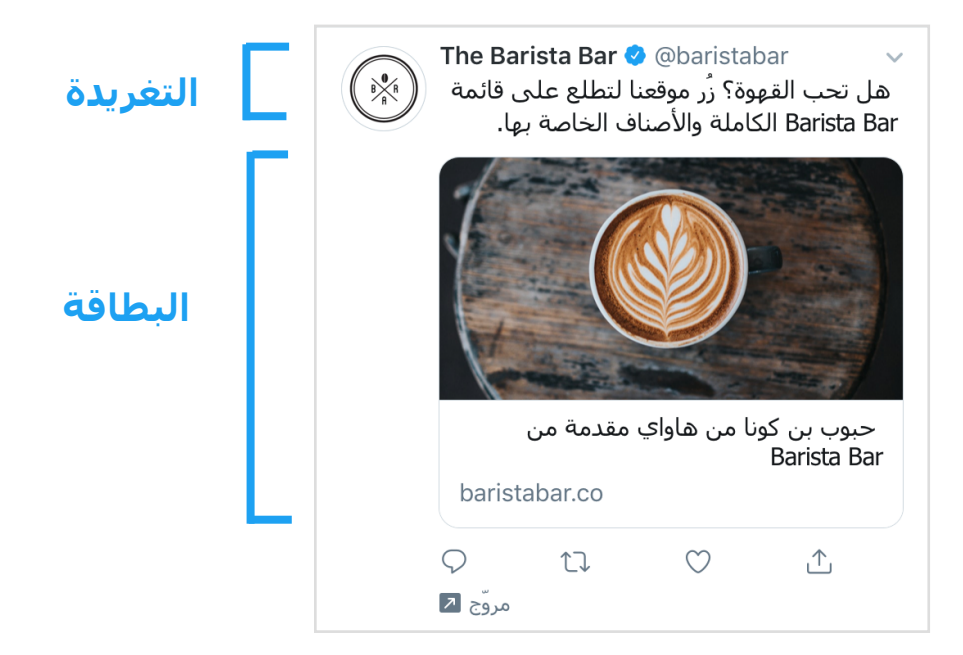

**نحن نوفر نوعین رئیسیین من بطاقات تويتر. يمكنك استخدام صورة أو مقطع فیديو لأي منھما:**

## **بطاقة الموقع الإلكتروني بطاقة التطبیق**

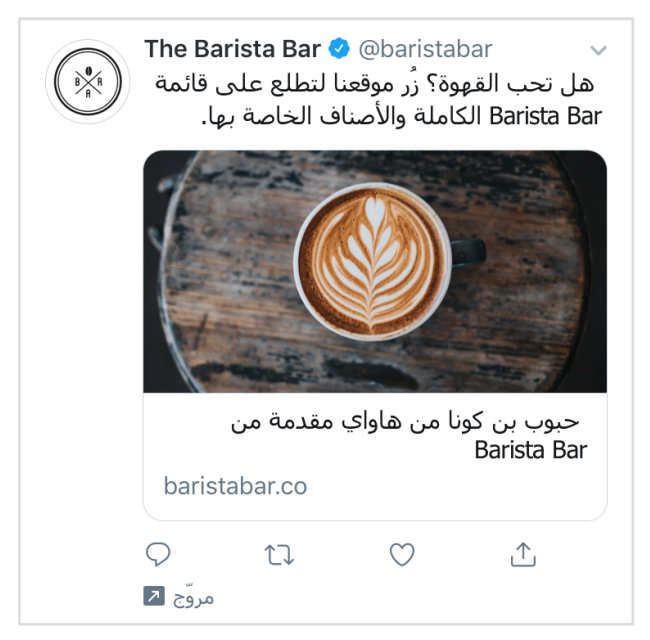

تم تحسین ھذا لحملات النقرات على الموقع الإلكتروني.

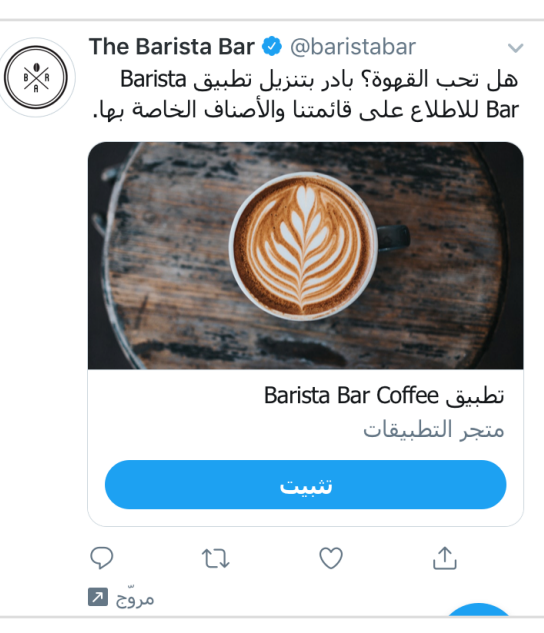

تم تحسین ھذا لحملات مرات تثبیت التطبیق وإعادات مشاركة التطبیق.

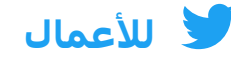

## **أفضل ممارسات استخدام المواد الإبداعیة**

#### **نص تغريدة قوي:**

- تتسم بالإيجاز والدقة
- تحتوي على دعوة لاتخاذ إجراء (CTA(
	- تتمیز بالطابع البشري وتفاعلیة
- تـمنح خـصومـات بنسـبة مـئويـة (ولـیس مـبلغًا)
- تـعطي إحـساسًـا بـالإلـحاح (أي "لـفترة محـدودة فـقط")
	- تتجنب استخدام الھاشتاجات المشتتة للانتباه

#### **صور تغريدة قوية:**

- واضحة وغیر منقطة
- تحتوي على القدر الأدنى من النص
	- لديھا بؤرة تركیز مركزية
- تجذب العین بألوان زاھیة، أو عنصر بشري، أو عرض للحركة أو العاطفة

#### **مقاطع فیديو تغريدة قوية:**

- بطول 15 ثانیة أو أقل
- افتتاح الفیديو بمنتج
- تحتوي على نصوص فیديو أو استراتیجیة كتم صوت أخرى
	- تحتوي على موضع شعار واضح طوال الوقت
- تعرض العلامة التجارية لأكثر من نصف مدة الفیديو

**الإحصائیات:** لقد شھدنا، على تويتر تحديدًا، زيادة قدرھا ٪62 سنويًا في عدد مشاھدات الفیديو الیومیة وزيادة قدرھا ٪72 سنويًا في وقت المشاھدة.

المصدر: الأبحاث الداخلیة لتويتر، 2020-2019

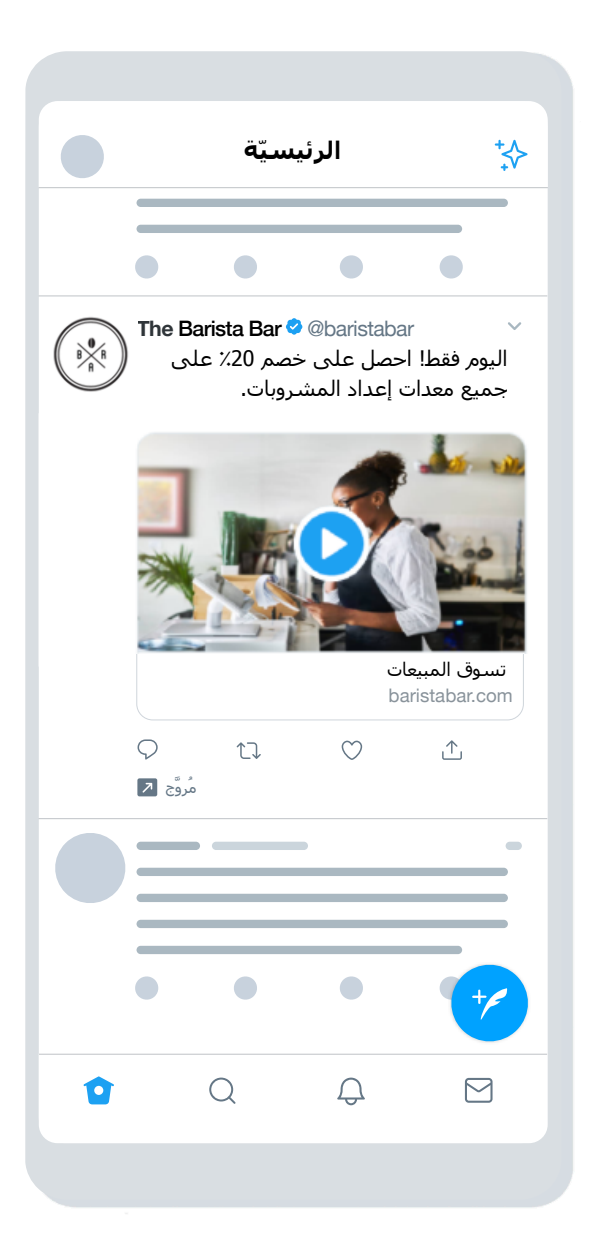

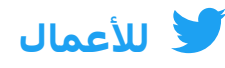

## **استھداف عبر إعلانات تويتر**

**التجربة:** اختبر مناھج استھداف مختلفة لمعرفة نوع الجمھور المثالي والرسائل التي يتردد صداھا مع مجموعات مختلفة. فقد تتفاجأ بالأكثر فاعلیة بالنسبة إلیك.

> استعن بإمكانات الاستھداف في تويتر لعرض نشاطك التجاري أمام الجماھیر المحددة. تتضمن خیارات الاستھداف:

### **البیانات الديموغرافیة**

- **استھداف اللغة** للوصول إلى المستخدمین الذين يفھمون لغة معینة.
- **استھداف الموقع** للوصول إلى الأشخاص المقیمین في بلدان أو ولايات أو مناطق أو مناطق مركزية أو رموز بريدية معینة.

#### **الجمھور**

- **استھداف الأحداث** لاستھدف الاحداث التي تناسب جمھورك.
- **استھداف المحادثات** لـلوصـول إلـى جـمھورك اسـتنادًا إلـى مـحتوى مـحادثـاتـھم الـیومـیة.
- **استھداف الأفلام والبرامج التلفزيونیة** لاستھدف الأشخاص الذين يتفاعلون مع أفلام أو برامج تلفزيونیة معینة في سوق محدد.
	- **استھداف الاھتمام** لـلوصـول إلـى الأشـخاص بـناءً عـلى الاھـتمامـات.

#### **جماھیرك**

• **استھداف الجماھیر المخصصة** للاستھداف حسب البريد الإلكتروني أو @الاسم أو البیانات المجمعة من موقعك الإلكتروني أو تطبیقك. للمزيد من المعلومات، راجع [مقدمة](https://business.twitter.com/en/help/campaign-setup/campaign-targeting/tailored-audiences.html) حول الجماھیر [المخصصة](https://business.twitter.com/en/help/campaign-setup/campaign-targeting/tailored-audiences.html).

- **استھداف الجنس** لاستھداف الذكور أو الإناث أو كلا الجنسین.
- **استھداف الأجھزة وشبكة -Wi Fi:** لـلترتـیب لاسـتھداف إضـافـي بـناءً عـلى طـراز الـھاتـف أو الـجھاز أو شـركـة الاتـصالات أو الاتـصال بشـبكة Fi-Wi.
- **استھداف المتفاعل مع التغريدة** لتجديد النشاط التسويقي للأشخاص الذين شاھدوا حملاتك السابقة أو تغريداتك التلقائیة على تويتر أو تفاعلوا معھا.
- **استھداف الكلمة المفتاحیة** لاستھدف الأشخاص الذين بحثوا عن كلمات مفتاحیة معینة أو قاموا بتغريدھا أو تفاعلوا معھا أو استبعادھم.
- **استھداف الجمھور المشابه للمتابعین** لاستھدف الأشخاص الذين يتصرفون على نحو مشابه لمتابعي حساب آخر.
	- **ِـعین اسـتھداف الـمتاب** لتضمین متابعیك في جمھورك المستھدف.
	- **استھداف اللغة** للوصول إلى المستخدمین الذين يفھمون لغة معینة.
	- **استھداف الموقع** للوصول إلى الأشخاص المقیمین في بلدان أو ولايات أو مناطق أو مناطق مركزية أو رموز بريدية معینة.

17 **ني لمعرفة المزيد. قم بزيارة صفحة [الاستھداف](https://business.twitter.com/en/advertising/targeting.html) عبر إعلانات تويتر على موقعنا الإلكتروّ**

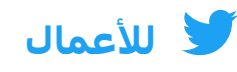

## **ّة تتبع التحويل لـلمواقـع الإلـكترونـی**

**من خلال إضافة مقطع رمز برمجي إلى موقعك الإلكتروني، يمكنك تتبع أداء إعلاناتك خارج تويتر لمعرفة ما يفعله الأشخاص على موقعك الإلكتروني بعد النقر فوق إعلانك. يمكن استخدام ھذا لتتبع أشیاء مثل عملیات الشراء والاشتراك في الرسائل الإخبارية وما إلى ذلك.**

## **كیفیة إعداد تتبع التحويل**

**.1 اختیار إشارة الموقع الإلكتروني**

ھناك نوعان من إشارات الموقع الإلكتروني للاختیار من بینھما:

**ني • العام**: مقطع رمز برمجي واحد يمكن وضعه عبر موقعك **إشارة الموقع الإلكترو ّ** الإلكترونيّ بالكامل لتتبع العديد من إجراءات أو تحويلات الموقع

**ني • لحدث فردي**: مقطع رمز برمجي فريد يمكن استخدامه **إشارة الموقع الإلكترو ّ** لتتبع التحويل إلى موقع ويب واحد على موقعك الإلكترونيّ

بالنسبة لمعظم المعلنین، نوصي باستخدام إشارة الموقع الإلكترونيّ العامة، لأنھا تبسّط عملیة وضع الإشارات وتسمح بتتبع رحلة المستخدم عبر الموقع الإلكتروني بأكمله.

في حالات نادرة، قد تحتاج إلى إشارة حدث فردي لتتبع تحويل لحدث تحمیل لا يتعلق بصفحة (أي تنزيل مستند تقني أو إرسال نموذج تسجیل).

#### **.2 إنشاء إشارة موقعك الإلكتروني وتثبیتھا**

إذا اخترت إشارة حدث فردي، فانتقل إلى الخطوة 3. بالنسبة إلى إشارات الموقع الإلكتروني العامة، اتبع الخطوات أدناه:

أ. في مدير الإعلانات، حدد "تتبع التحويل" من القائمة المنسدلة "أدوات" ب. بعد الموافقة على الشروط والأحكام الخاصة بنا، انقر فوق زر "إنشاء إشارة موقع إلكتروني عامة لتتبع التحويل". ج. قم بلصق مقطع الرمز البرمجي ھذا قبل إشارة HTML&" gt&body/;lt ";للإغلاق في صفحة الموقع الإلكتروني،ّ أو داخل إشارة الحاوية أو نظام إدارة الإشارات. قد تحتاج إلى الاستعانة بمطور أو مورد فني لمساعدتك في تنفیذه.

ملاحظة: يجب تثبیت إشارة الموقع الإلكتروني العامة فقط على الموقع الإلكتروني مرة واحدة، ويمكن استخدامھا عبر حملات متعددة. لا داعي لإنشاء إشارة موقع إلكترونيّ جديدة لكل حملة تقوم بتشغیلھا.

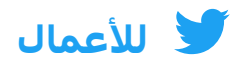

#### **.3 إنشاء حدث (أحداث) تحويل**

فور وضع إشارتك على موقعك الإلكتروني، فقد حان الوقت لإنشاء حدث تحويل. أي أنك على استعداد لإخبار إشارتك بما تريد تتبعه. إذا اخترت إشارة حدث فردي، فھذا ھو المكان الذي ستنشئ فیه ذلك أيضًا.

أ. انتقل إلى صفحة تتبع التحويل على <u>ads.twitter.com</u> (أسفل علامة التبويب "أدوات"<del>)</del> وانقر فوق "إنشاء حدث تحويل جديد" ب. قم باستیفاء النموذج.

يمكنك إنشاء أحداث تحويل متعددة لتتبع إجراءات متعددة على موقعك. كل ما علیك ھو استیفاء ھذا النموذج لكل منھا.

#### **.4 تضمین حدث التحويل في الحملة**

بمجرد إنشاء حدث التحويل، ستتمكن من تحديده من نموذج الحملة. للقیام بذلك:

أ. حدد "إنشاء حملة جديدة" من حساب الإعلانات الخاص بك وحدد ھدف "النقرات على الموقع الإلكتروني" ب. بعد ملء تفاصیل الحملة، سیُطلب منك ملء تفاصیل مجموعتك الإعلانیة ج. أثناء استكمال تفاصیل المجموعة الإعلانیة، حدد "تحويلات الموقع الإلكتروني" ضمن "تفضیل التحسین". سیؤدي ھذا إلى إنشاء حقل جديد بعنوان "مقیاس التحويل الرئیسي" حیث يمكنك تحديد حدث التحويل الخاص بك.

لقد انتھیت الآن! لمزيد من التفاصیل، بادر بزيارة صفحة تتبع التحويل للمواقع [الإلكترونیّة](https://business.twitter.com/en/help/campaign-measurement-and-analytics/conversion-tracking-for-websites.html) على موقعنا الإلكتروني.ّ

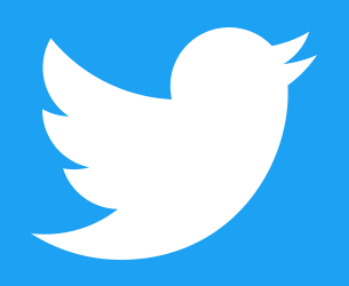

**@TwitterBusiness [business.twitter.com](http://business.twitter.com)**